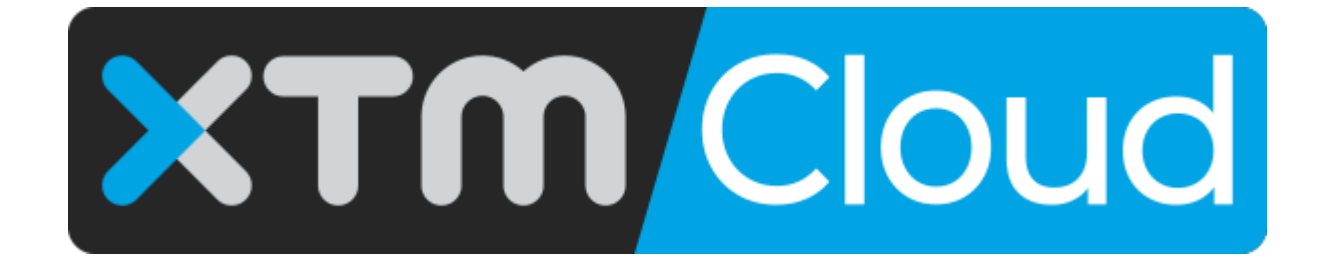

Documentation for XTM Connect - Salesforce Commerce Cloud

Published by XTM International Ltd.

© Copyright XTM International Ltd. All rights reserved. No part of this publication may be reproduced or transmitted in any form or by any means, including photocopying, without prior written consent of XTM International Ltd.

October 2019

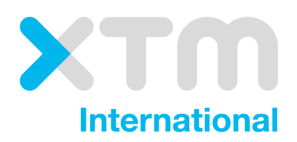

XTM-International Ltd, Ponders, Hedgerley Lane, Gerrards Cross, SL9 8SY, UK Tel.: +44 (0)1753 480479 email: sales@xtm-intl.com [https://xtm.cloud](https://xtm.cloud/)

# **Table of Contents**

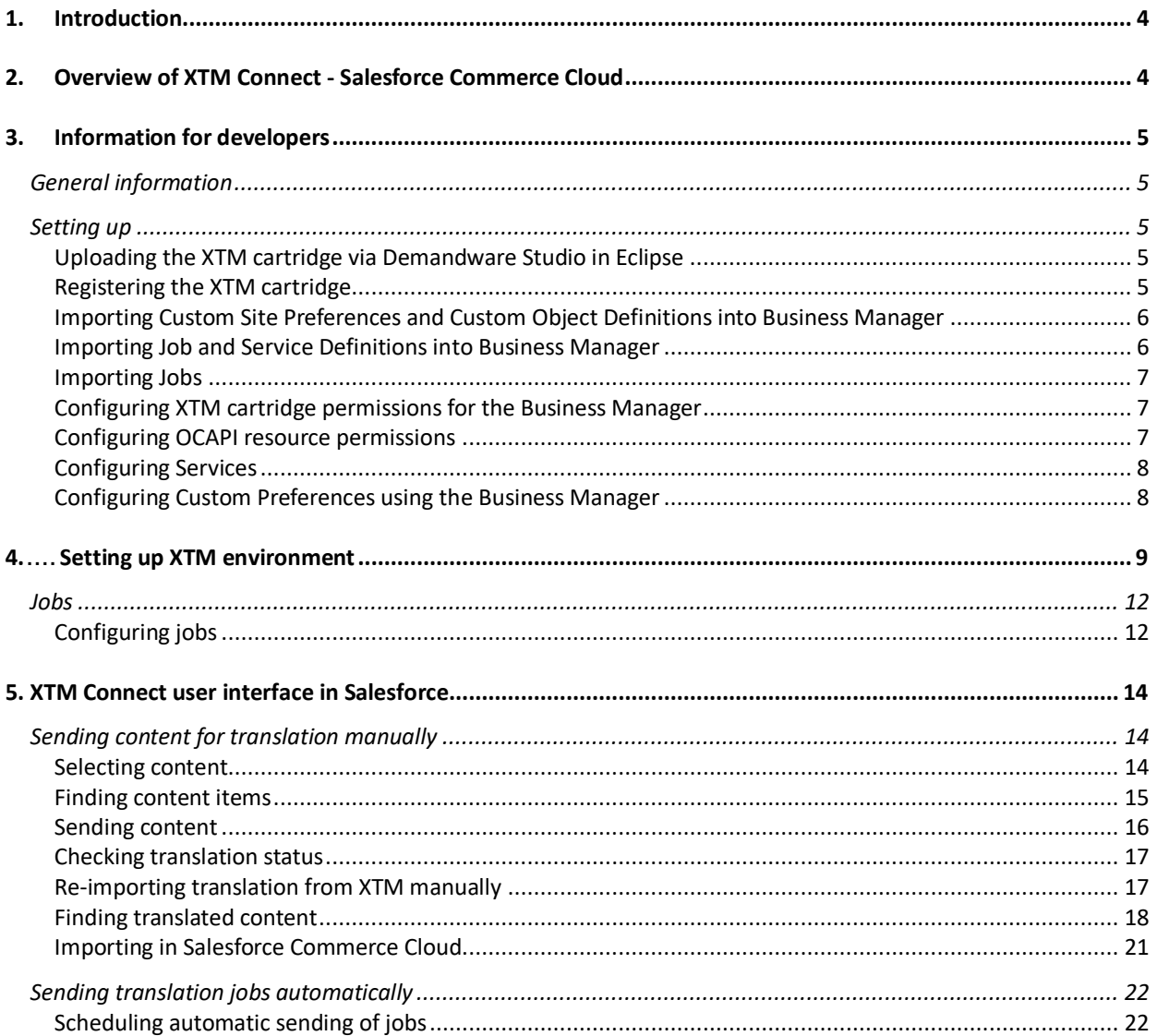

# <span id="page-3-0"></span>**1. Introduction**

XTM Connect - Salesforce Commerce Cloud is an auxiliary application for both XTM Cloud and XTM Suite. It connects directly to Salesforce to automate the process of sending Salesforce CMS content to XTM and creating translation projects. Then, once the project workflow is complete, it uploads the translated files back to the Salesforce instance where they can follow their standard approval process. XTM Connect - Salesforce reduces the number of manual tasks and thereby decreases costs, turnaround times, and human errors. Also, the connector allows for a full in-context quality control before the final delivery.

Use of the application is provided under a separate software license and is not included in the standard XTM license or subscription agreement. The installation is very simple and can be conducted by customers.

Contact the XTM Sales Team at [sales@xtm-intl.com](mailto:sales@xtm-intl.com) to learn more about XTM Connect - Salesforce Commerce Cloud and request a quote. When you have purchased XTM Connect - Salesforce Commerce Cloud, XTM International will enable the API connection for you.

# <span id="page-3-1"></span>**2. Overview of XTM Connect - Salesforce Commerce Cloud**

Once XTM Connect - Salesforce Commerce Cloud is configured to connect with XTM, it acts as an intermediary application that creates projects in XTM. The content for translation is selected using the Salesforce user interface. Translation projects are created in XTM Cloud or XTM Suite using one of the predefined templates. When translation is finished, XTM sends the target files back to XTM Connect - Salesforce where they can be automatically published or further processed.

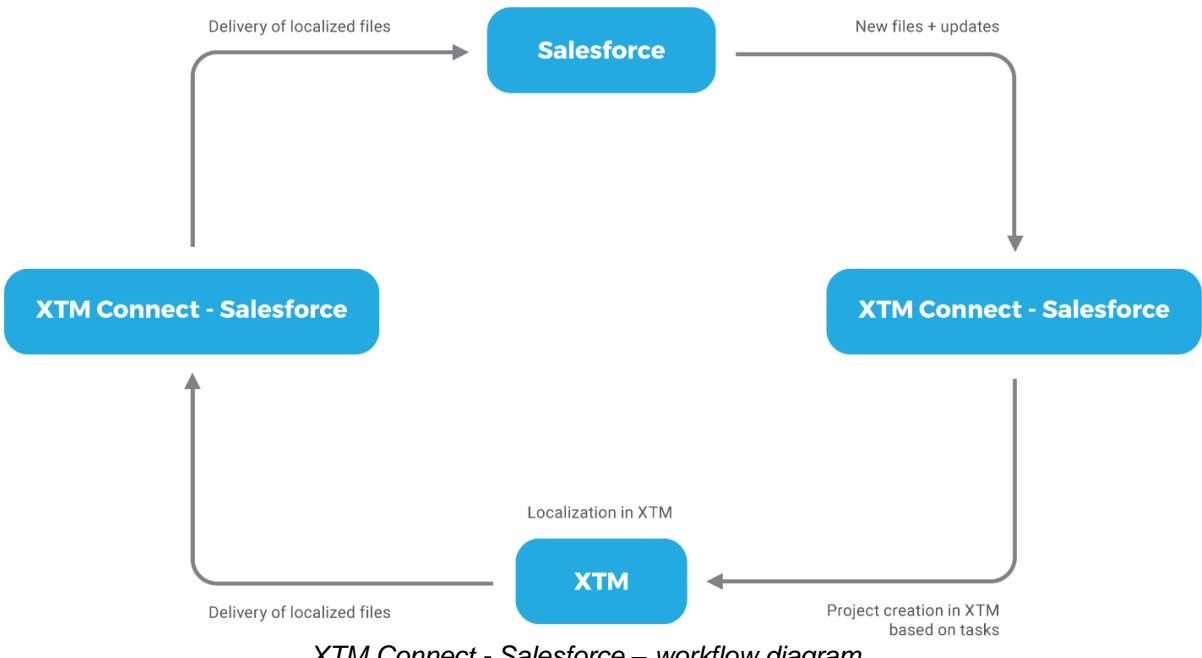

*XTM Connect - Salesforce – workflow diagram*

# <span id="page-4-0"></span>**3. Information for developers**

# <span id="page-4-1"></span>**General information**

The XTM cartridge, which is a series of folders used for packaging and deploying code, has been developed and tested against Salesforce Commerce Cloud Digital 19.6 Compatibility mode 18.10 and Open Commerce API version 19.5.

The XTM cartridge provides full support for the full XTM solution. To make use of the connector, the XTM team needs to configure ITS rules files which are used by XTM during file analysis. Please contact the XTM Support Team at **[support@xtm-intl.com](mailto:support@xtm-intl.com)** for assistance with this. The XTM cartridge automatically handles all communication required between your storefront and XTM.

# <span id="page-4-2"></span>**Setting up**

To get started, you need to set up your environment first by uploading and registering the XTM cartridge.

# <span id="page-4-3"></span>**Uploading the XTM cartridge via Demandware Studio in Eclipse**

To upload the XTM cartridge:

- 1. Download Open Demandware Studio from here: [https://chrome.google.com/webstore/detail/demandware-with](https://chrome.google.com/webstore/detail/demandware-with-ease/ffhabonelknmejmdnekedmijlhebpcio?hl=en)[ease/ffhabonelknmejmdnekedmijlhebpcio?hl=en](https://chrome.google.com/webstore/detail/demandware-with-ease/ffhabonelknmejmdnekedmijlhebpcio?hl=en)
- 2. Open Demandware Studio.
- 3. Click File -> Import -> General -> Existing Files into Workspace.
- 4. Browse to the cartridges/directory. Select int\_xtm and bm\_xtm cartridges.
- 5. Click Finish.
- 6. Click OK, when prompted to link the cartridge to the sandbox.

#### <span id="page-4-4"></span>**Registering the XTM cartridge**

The XTM cartridge is registered through Business Manager by adding the cartridge name to a list of cartridges:

1. Go to Business Manager: Administration -> Sites -> Manage Sites -> Business manager site. This must be done for each site under Site menu.

- 2. Click the Settings tab.
- 3. In the Cartridges field, add :int\_xtm to the end of the list.
- 4. Click Apply to save the changes.

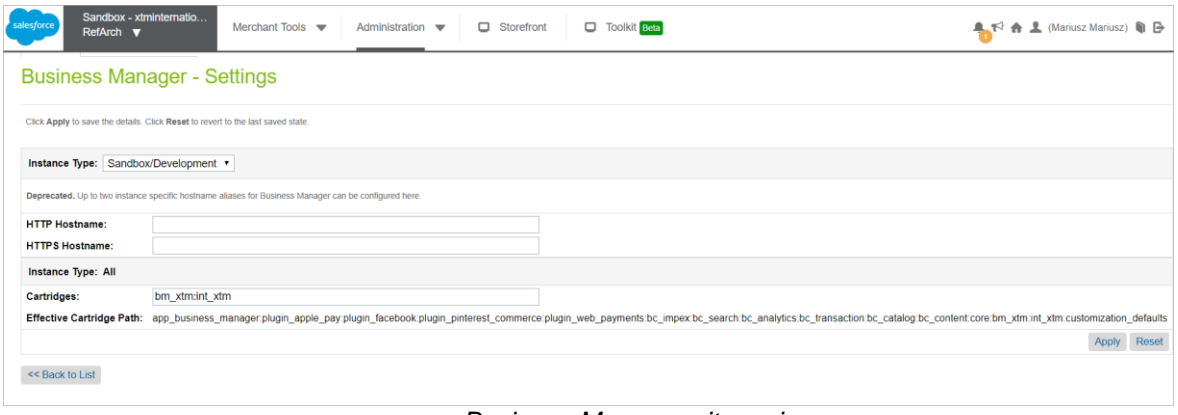

#### *Business Manager site – view*

## <span id="page-5-0"></span>**Importing Custom Site Preferences and Custom Object Definitions into Business Manager**

To import custom site preferences:

- 1. Log in to the Business Manager.
- 2. Go to Administration -> Site Development -> Import & Export.
- 3. Click Upload.

4. Browse for the sites/site template/meta/object-definitions.xml file contained in the metadata folder.

- 5. Click Upload.
- 6. Click the << Back button at the bottom of the page.
- 7. Click Import in the Meta Data section.
- 8. Select the object-definitions.xml file.
- 9. Click Next -> Refresh -> Import.

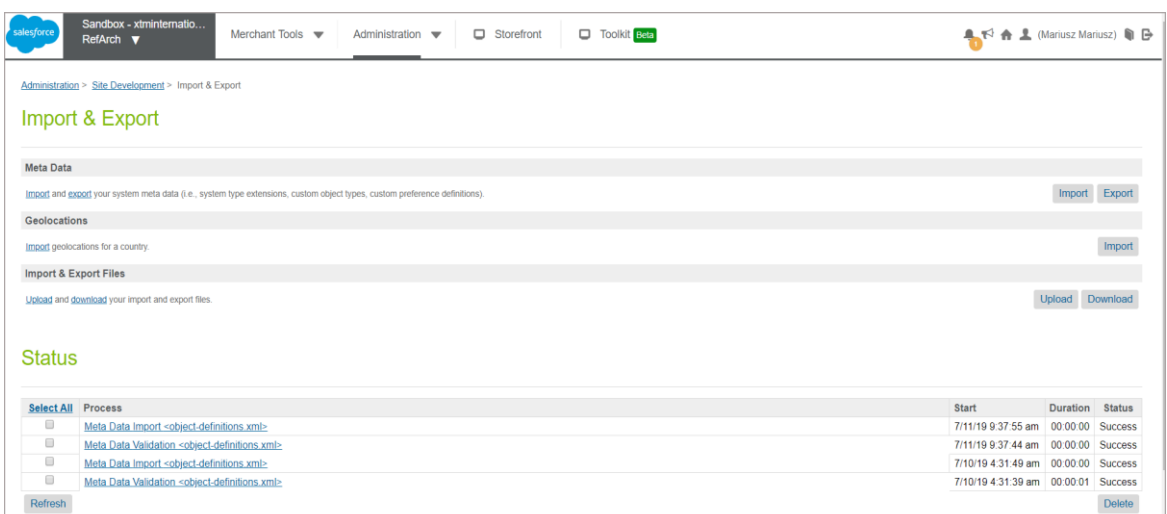

#### *Importing custom preferences*

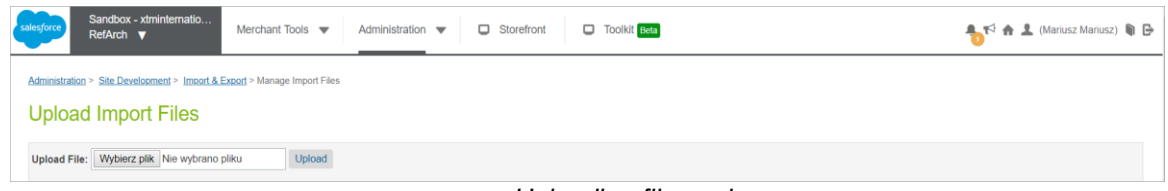

*Uploading files - view*

# <span id="page-5-1"></span>**Importing Job and Service Definitions into Business Manager**

To import jobs and service definitions (i.e. xml-based form properties and data validation stored in a cartridge):

- 1. Log in to the Business Manager.
- 2. Go to Administration -> Operations -> Import & Export.
- 3. Click Upload.
- 4. Browse for the sites/site template/services.xml file contained in the metadata folder.
- 5. Click Upload.
- 6. Click the << Back button at the bottom of the page.
- 7. Click Import in the Services section.
- 8. Select the services.xml file.
- 9. Click Next -> Refresh -> Import.

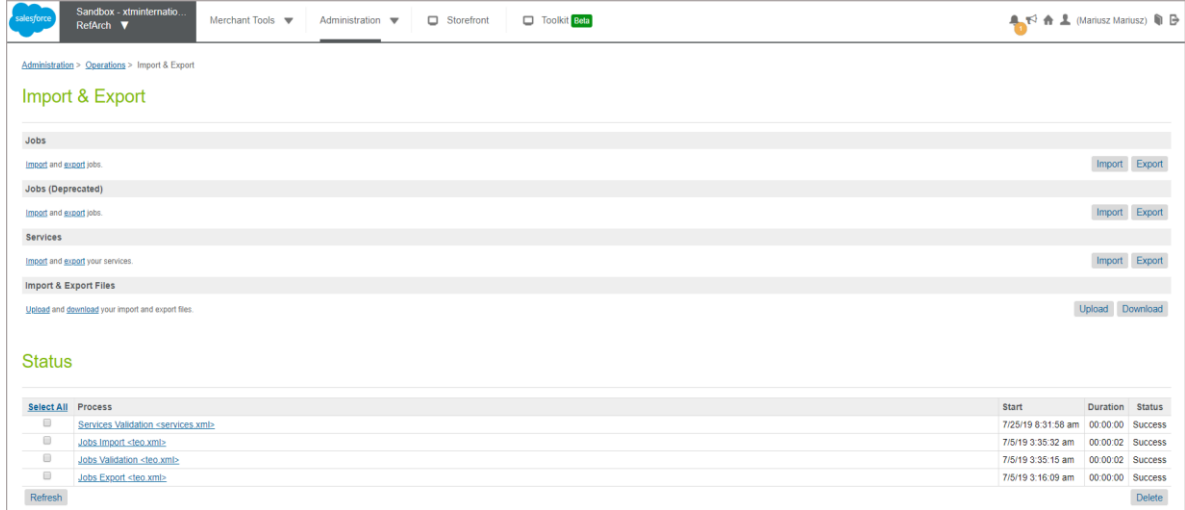

*Importing job and service definitions*

# <span id="page-6-0"></span>**Importing Jobs**

To import jobs:

- 1. Log in to the Business Manager.
- 2. Go to Administration -> Operations -> Import & Export.
- 3. Click Upload.
- 4. Browse for the sites/site template/xtm\_jobs.xml file contained in the metadata folder.
- 5. Click Upload.
- 6. Click the << Back button at the bottom of the page.
- 7. Click Import in the Jobs section.
- 8. Select the xtm\_jobs.xml file.
- 9. Click Next -> Refresh -> Import.
- 10. Change scope of the job steps to the respective sites where you want them to run.

#### <span id="page-6-1"></span>**Configuring XTM cartridge permissions for the Business Manager**

To set up XTM cartridge permissions:

- 1. Go to Administration -> Organization -> Roles and Permissions -> Select the role(s) for which you want cartridge to be shown.
- 2. Select Business Manager Modules tab.
- 3. Click Select Context and choose all sites.
- 4. Find XTM Translations module and select all modules.

#### <span id="page-6-2"></span>**Configuring OCAPI resource permissions**

To configure the RESTful Open Commerce API resource permissions:

- 1. Go to Administration -> Open Commerce API Settings.
- 2. Select Type -> Data and Context -> Global. Add the configuration from folder
- documentation/ocapiDataGLobalConfig.json.
- 3. Change the client ID in the configuration json with the one generated from your
- account.demandware.com portal.
- 4. Click Save.
- 5. Go to Administration -> Open Commerce API Settings.
- 6. Select Type -> Shop and Context Site Where Plugin is setup.
- 7. Add the configuration from the file documentation/ OcapiShopSiteSpecificConfig.json.

8. Change the client ID in the configuration json with the one generated from your account.demandware.com portal.

**Note**: For sandboxes you can use standard SFCC user ID: aaaaaaa…

9. Click Save.

#### <span id="page-7-0"></span>**Configuring Services**

To set up Services:

- 1. Go to Administration -> Operations -> Services.
- 2. Click the Credentials tab.
- 3. Select xtm.ocapi.token.get.credentials.test.
- 4. Set the credentials generated for the current merchant in account.demandware.com.

**Note**: For sandboxes you can use standard SFCC user id: aaaaaaa…

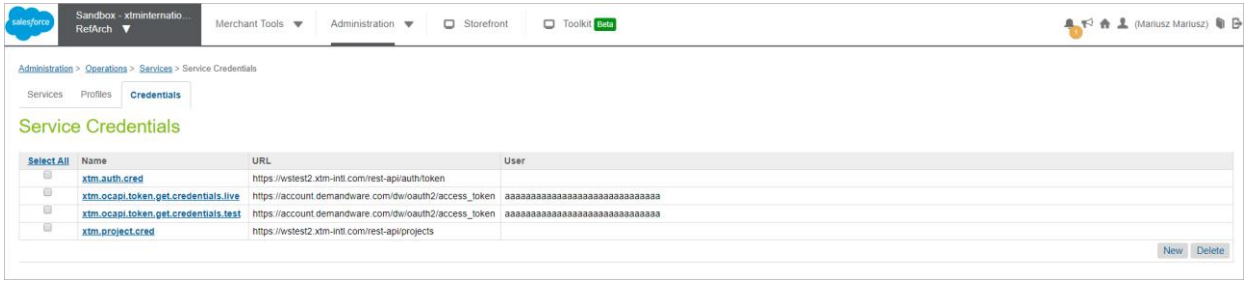

*Credentials tab*

#### <span id="page-7-1"></span>**Configuring Custom Preferences using the Business Manager**

To set up custom preferences:

- 1. Log in to the Business Manager.
- 2. Select the site from the menu at the top of the page, where you want to set up the XTM Module.
- 3. Click Merchant Tools -> Site Preferences -> Custom Preferences -> xtmConfig.

4. Fill in the Site Preferences as directed. Parameter values will be provided <u>here</u>. If you do not already have them, XTM Client ID, XTM User Id, and XTM Auth Password will be provided by XTM International.

5. Click Save.

| Sandbox - xtminternatio<br>salesford<br>RefArch $\blacktriangledown$                                                              | Merchant Tools $\blacktriangledown$ | $\Box$ Storefront<br>Administration $\blacktriangledown$ | Toolkit Beta   | ▲ 1 俞 1 (Mariusz Mariusz) ● B |  |  |  |
|----------------------------------------------------------------------------------------------------|-------------------------------------|----------------------------------------------------------|----------------|-------------------------------|--|--|--|
| Merchant Tools / Site Preferences /<br><b>View Across Sites</b><br><b>New</b><br><b>Custom Site Preference Groups<sup>®</sup></b> |                                     |                                                          |                |                               |  |  |  |
| Search by IDs                                                                                                    | Q<br>$\mathbf{r}$                   |                                                          |                | $1-3$ $\bullet$ of 3          |  |  |  |
| ID                                                                                                    | Name                                | Description                                              | Preferences    | <b>View Across Sites</b>      |  |  |  |
| <b>SFRA Unified Feature Cartr</b>                                                                                                 | SFRA Unified Feature Cartridge      |                                                          | 6              | View                          |  |  |  |
| <b>Storefront Configs</b>                                                                                                    | Storefront Configurations           |                                                          | $\overline{ }$ | <b>View</b>                   |  |  |  |
| xtmConfig                                                                                                    | XTM Config                          |                                                          | 22             | <b>View</b>                   |  |  |  |

*Custom site preferences* 

# **4. Setting up XTM environment**

<span id="page-8-0"></span>To set up your XTM credentials, follow the instructions below:

1. Go to Merchant Tools -> Site Preferences -> Custom Preference to open the Custom Site Preference Groups, where you can create custom preferences for sites.

2. Provide your XTM credentials for the XTM Client ID, XTM User Id, and XTM Auth Password fields.

3. XTM Source Language: Set up locales you will be sending to XTM system as a source language. You can set up multiple values. The expected format is the code of the language, i.e. en\_US, en\_GB.

4. XTM Customer IDs: Set up XTM-specific customer IDs. For demonstration purposes, the mapping is customerId|customer name, i.e. 23|TT Soft Customer ID.

5. XTM Product Attributes: For each exportable object: Product, Categories, Content Assets, Content Slots, Promotions, Shipping Methods, Payment Methods, exportable attributes for translation must be set. An ID is a mandatory attribute, so it should always be set for each exportable object.

For system objects use the attribute name defined in System Object Definition for the respective group, i.e. ID, name, shortDescription, longDescription. For custom attributes use the prefix: custom. + attribute name, i.e. custom.size.

6. XTM Localizable Product Attributes: For each exportable object: Product, Categories, Content Assets, Content Slots, Promotions, Shipping methods, Payment methods, localizable attributes must be defined. Any attribute defined in step 4 that is set as localizable in the System Object preferences must be listed here, following the same patterns as in step 4. For instance, if a name is defined as a localizable attribute, it should be placed on the respective list for the translated object.

7. Mandatory Attributes for each exportable object:

- Product: ID
- Category: ID
- Content Asset: ID
- Content Slot: configuration\_id, slot\_content.type, slot\_content.body, context, context\_id
- Promotion: ID
- Payment Method: ID
- Shipping method: ID

8. XTM Attribute Mapping is used for mapping between the System Object type attribute definitions and the OCAPI update request document for specific exportable object. For example, in a product system object description it is defined as shortDescription and in the OCAPI update request document the attribute is defined as long\_description.

9. Possible mapping objects that can be defined are:

- a. Product
- b. Category
- c. ContentAsset
- d. ContentSlot
- e. Promotion
- f. ShippingMethod
- g. PaymentMethod

```
Example config: 
{
        "Product": {
                 "longDescription": "long_description",
                 "shortDescription": "short_description"
        },
        "Category": {
                "displayName": "name"
        },
 "ShippingMethod": {
 "displayName": "display-name"
   }
}
```
You can create custom preferences for sites, and then view and edit them both locally and across multiple sites. Custom preferences let site developers make properties of the system modules configurable in the Business Manager.

| Sandbox - xtminternatio.<br>RefArch ▼<br>Merchant Tools $\mathbf w$<br>chant Tools / Site Preferences / Custom Site Preference Groups / | Administration $\mathbf w$<br>Storefront                                                          | <b>D</b> Toolkit     | $\bullet$ $\bullet$ $\bullet$ $\bullet$ (Mariusz Mariusz) $\bullet$ |
|----------------------------------------------------------------------------------------------------|---------------------------------------------------------------------------------------------------|----------------------|---------------------------------------------------------------------|
| XTM Config <sup>o</sup>                                                                                                    |                                                                                                   |                      | Cancel<br>Apply to Other Sites<br>Save                              |
| <b>Instance Type</b><br>$^\star$<br>Sandbox                                                                                             |                                                                                                   |                      |                                                                     |
| Search by IDs.                                                                                                    | $Q$ $T$                                                                                           |                      | $1-22$ $\bullet$ of 22                                              |
| Name                                                                                                    | Value<br>TTSOFT1                                                                                  | <b>Default Value</b> |                                                                     |
| XTM Cliend ID                                                                                                    | XTM Client ID provided by XTM Team                                                                |                      | <b>Edit Across Sites</b>                                            |
| XTM User Id                                                                                                    | 20                                                                                                |                      | <b>Edit Across Sites</b>                                            |
| XTM Auth Password                                                                                                    | <br>XTM Auth Password provided by XTM Team                                                        |                      | <b>Edit Across Sites</b>                                            |
| XTM Integration Key                                                                                                    | 8598aaa887ea4475bac820daf3c7aa2e                                                                  |                      | <b>Edit Across Sites</b>                                            |
|                                                                                                    | XTM Integration Key provided by XTM Team                                                          | Add                  |                                                                     |
| XTM Source Language                                                                                                    | en_USO en_GBO                                                                                     | en_US                | <b>Edit Across Sites</b>                                            |
| XTM Customer IDs                                                                                                    |                                                                                                   | Add                  |                                                                     |
|                                                                                                    | 23 TT Soft Customer ID O<br>XTM Customer IDs. Mapping customerId customerName                     |                      | <b>Edit Across Sites</b>                                            |
|                                                                                                    | <b>ID O</b> name O shortDescription O                                                             | Add                  |                                                                     |
| XTM Product attributes                                                                                                    | longDescription O                                                                                 |                      | <b>Edit Across Sites</b>                                            |
|                                                                                                    | Product attributes to export                                                                      | Add                  |                                                                     |
| XTM Localizable Product Attributes                                                                                                    | name O shortDescription O longDescription O                                                       |                      | <b>Edit Across Sites</b>                                            |
| XTM Category Attributes                                                                                                    |                                                                                                   | Add                  | <b>Edit Across Sites</b>                                            |
|                                                                                                    | ID O description O displayName O                                                                  |                      |                                                                     |
|                                                                                                    | <b>Company name of</b>                                                                            |                      |                                                                     |
| <b>XTM Content Asset Attributes</b>                                                                                                    | ID O name O                                                                                       | Add                  | <b>Edit Across Sites</b>                                            |
|                                                                                                    |                                                                                                   | Add                  |                                                                     |
| XTM Content Asset Localizable Attributes                                                                                                | name O                                                                                            |                      | <b>Edit Across Sites</b>                                            |
| <b>XTM Promotion Attributes</b>                                                                                                    |                                                                                                   | Add                  | <b>Edit Across Sites</b>                                            |
| XTM Promotion Localizable Attribites                                                                                                    |                                                                                                   | $\mathop{\rm Add}$   | <b>Edit Across Sites</b>                                            |
|                                                                                                    | name O                                                                                            |                      |                                                                     |
| <b>XTM Content Slot Attributes</b>                                                                                                    | id O callout msg O                                                                                | Add                  |                                                                     |
|                                                                                                    | slot_content.type O slot_content.body O context O<br>context_id O                                 |                      | <b>Edit Across Sites</b>                                            |
|                                                                                                    |                                                                                                   | Add                  |                                                                     |
| XTM Localizable Content Slot Attributes                                                                                                 | callout_msg O body O                                                                              |                      | <b>Edit Across Sites</b>                                            |
| XTM Shipping Method Attributes                                                                                                    | ID O displayName O defaultMethod O                                                                | Add                  | <b>Edit Across Sites</b>                                            |
|                                                                                                    |                                                                                                   | Add                  |                                                                     |
| XTM Localizable Shipping Method Attributes                                                                                              | displayName O                                                                                     |                      | <b>Edit Across Sites</b>                                            |
|                                                                                                    |                                                                                                   | Add                  |                                                                     |
| XTM Payment Method Attributes                                                                                                    | ID O name O description O                                                                         |                      | <b>Edit Across Sites</b>                                            |
| XTM Localizable Payment Method Attributes                                                                                               | name O description O                                                                              | Add                  | <b>Edit Across Sites</b>                                            |
|                                                                                                    | $\mathfrak{c}$                                                                                    |                      |                                                                     |
|                                                                                                    | "Product": {<br>"longDescription": "long_description",<br>"shortDescription": "short_description" |                      |                                                                     |
| XTM Attribute mapping                                                                                                    | "Category": {<br>"displayName": "name"<br>$\mathbf{L}$                                            |                      | <b>Edit Across Sites</b>                                            |
|                                                                                                    | "ShippingMethod": {<br>"displayName": "display-name"                                              |                      |                                                                     |
|                                                                                                    |                                                                                                   | Add                  |                                                                     |
| XTM Markup Attributes                                                                                                    | Long description O short description O                                                            |                      | <b>Edit Across Sites</b>                                            |

*XTM Configuration site*

# <span id="page-11-0"></span>**Jobs**

Jobs automate routine tasks or long-running processes. Jobs can use out-of-the-box system steps, or a developer can create custom job steps. You can run jobs manually (see [here\)](#page-13-3) as needed or schedule them to run at a specific time or on a recurring basis (see [here\)](#page-21-2).

# <span id="page-11-1"></span>**Configuring jobs**

<span id="page-11-2"></span>To configure a job:

- 1. Go to Merchant Tools -> XTM Translations -> Job Configurations.
- 2. Click the Add New button to open a pop-up window.
- 3. In the pop-up window specify:

**Config ID**: Provide a descriptive name for the configuration. Select **Source and Target languages** for the translation.

**XTM template**: Select predefined XTM templates, if available.

**XTM customer ID**: Select XTM customer ID defined in site preferences.

**Categories**: Add categories for the export. If you want all categories to be exported use a root name. A job will export products from the sub-categories as well, so only top-level categories can be set up.

*Enabled:* this will enable the configuration for export. Disabled configurations won't be picked. *Include Variations:* this option enables variation products assigned to master or variation group products to be included in the export as well.

*Enable Auto-translate:* this will pick only products with auto translate flag set to Yes

- 4. Click Submit to complete the process.
- 5. You can modify any of the configured jobs any time by clicking the pen icon under Actions.

Only enabled configurations will be picked by the job responsible for the delta export.

For each job configuration, the following actions are available:

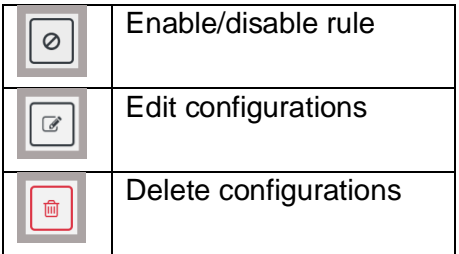

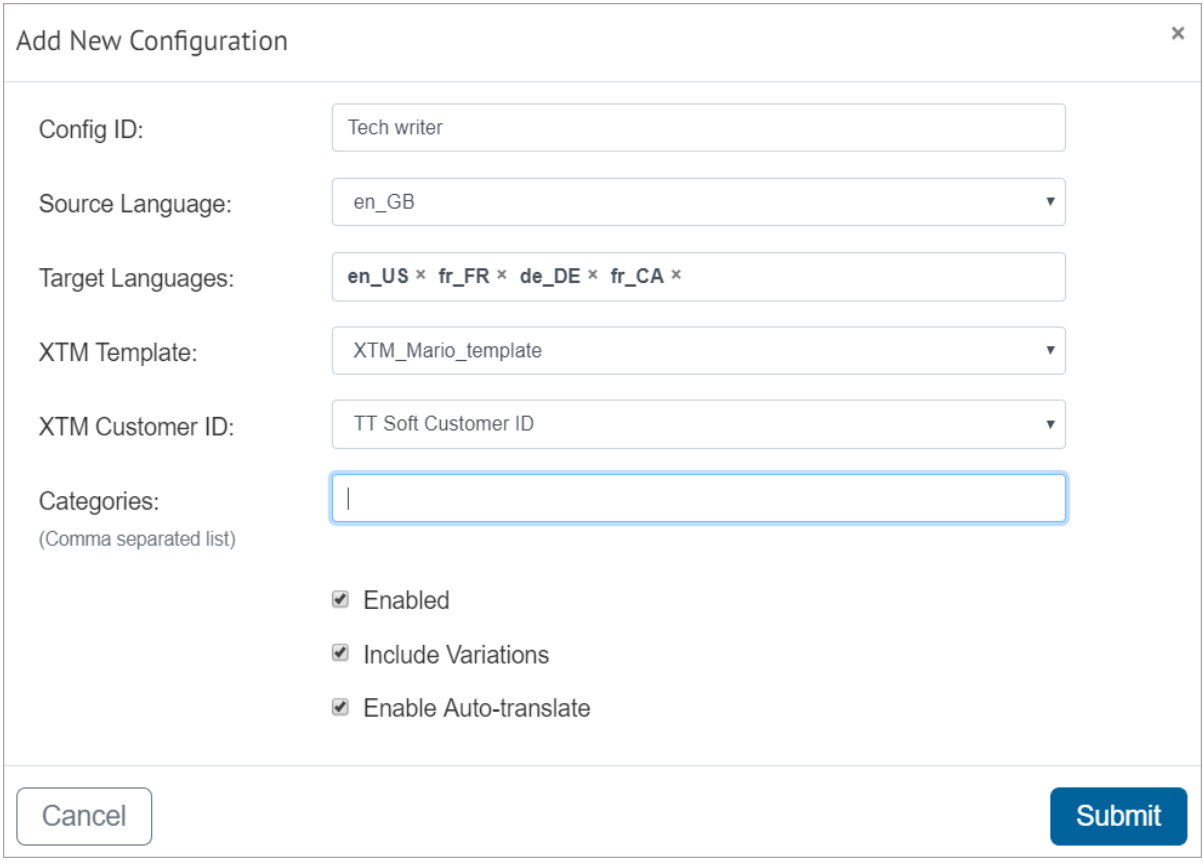

*Job configurations – pop-up window*

| Sandbox - xtminternatio<br>salesforce<br>RefArch $\Psi$                                  | $\Box$ Storefront<br>Merchant Tools $\blacktriangledown$<br>Administration $\blacktriangledown$ | Toolkit Beta | 单合业 (Mariusz Mariusz) @ B                                                                |
|------------------------------------------------------------------------------------------|-------------------------------------------------------------------------------------------------|--------------|------------------------------------------------------------------------------------------|
| $XTM >$ Job Configurations                                                               |                                                                                                 |              |                                                                                          |
|                                                                                          | <b>Job Configurations</b>                                                                       |              | $10 -$<br>iii ×<br>$\boldsymbol{z}$ Refresh                                              |
| ID                                                                                       |                                                                                                 | Enabled      | Actions                                                                                  |
| new config                                                                               |                                                                                                 | Yes          | $\begin{array}{ c c c }\hline \circ & \circ & \circ \\ \hline \end{array}$               |
| teodor_test_XTM                                                                          |                                                                                                 | Yes          |                                                                                          |
| autoTranslateText                                                                        |                                                                                                 | Yes          | $\begin{array}{ c c c }\hline \circ & \circ & \circ \\ \hline \end{array}$               |
| test_customer_id                                                                         |                                                                                                 | Yes          |                                                                                          |
| Tech writer                                                                              |                                                                                                 | Yes          | $\begin{array}{ c c } \hline \textbf{0} & \textbf{0} & \textbf{0} \\ \hline \end{array}$ |
| $\left  \left  \left  < \right  \right  \right $ 1 > $\left  \right $ > $\left  \right $ |                                                                                                 |              | Showing 1 to 5 of 5 entries                                                              |
| <b>Add New</b>                                                                           |                                                                                                 |              |                                                                                          |
| $<<$ Back                                                                                |                                                                                                 |              |                                                                                          |

*New job configuration added – Jobs configurations*

# <span id="page-13-0"></span>**5. XTM Connect user interface in Salesforce**

XTM controls are integrated in the Salesforce interface. You can find them in the top navigation bar.

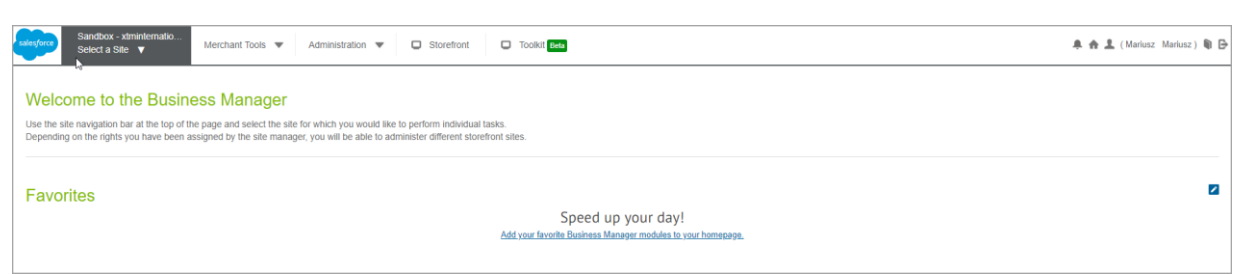

*XTM Salesforce top navigation bar*

To enter XTM controls:

- 1. Go to your preconfigured tab and click to open a drop-down menu.
- 2. Choose the relevant site (for demonstration purposes, we named ours: RefArch).
- 3. Go to Merchant Tools to open a window with items.
- 4. Find XTM Translations and choose Translations.

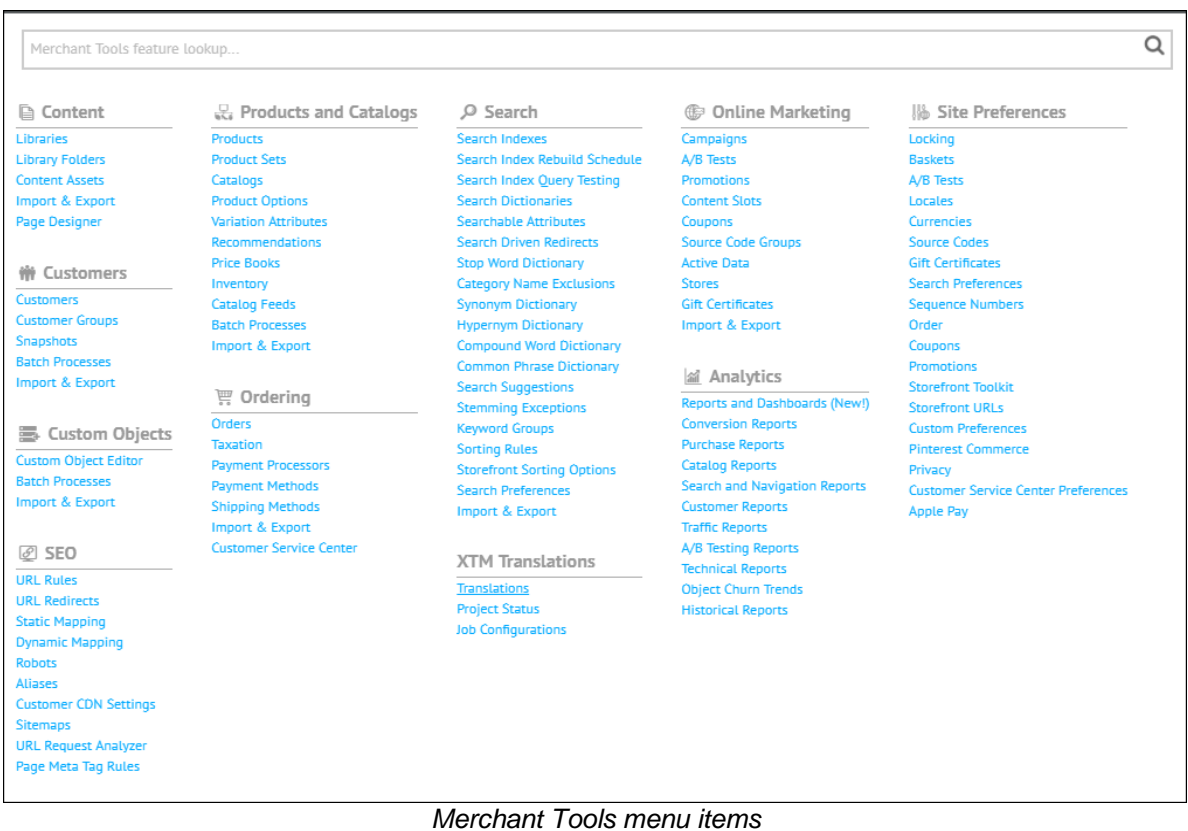

<span id="page-13-3"></span>

# <span id="page-13-1"></span>**Sending content for translation manually**

# <span id="page-13-2"></span>**Selecting content**

To send your content to XTM TMS for translation first you need to specify what content items to send. The XTM cartridge will export the following objects for translation:

- Products automated and manual
- **Categories**
- **Content Assets**
- Content Slots
- Promotions
- **Shipping Methods**
- Payment Methods manual only

Only a configurable set of attributes (described [here\)](#page-8-0) will be sent for translation.

#### <span id="page-14-0"></span>**Finding content items**

Under the Products tab, you can search your content items by words or IDs.

To find content by specific words:

- 1. Choose the content you wish to translate by typing one word in the search field.
- 2. All the content containing such word will be displayed.
- 3. Select the content by ticking the boxes.

4. Click the Translate Selected button to open a pop-up window. The number on the Translate

Selected button indicates the number of content items you have selected.

| Sandbox - xtminternatio                                                                   |                                                   |                        |                     |                        |                         |                                 |
|-------------------------------------------------------------------------------------------|---------------------------------------------------|------------------------|---------------------|------------------------|-------------------------|---------------------------------|
| salesforce<br>Merchant Tools $\blacktriangledown$<br>RefArch <b>v</b>                     | Storefront<br>Administration $\blacktriangledown$ | <b>C</b> Toolkit Beta  |                     |                        |                         |                                 |
| $XTM$ > Translations                                                                      |                                                   |                        |                     |                        |                         |                                 |
| $\times$ TM<br>sternationa                                                                | Q short                                           |                        | <b>Products</b>     |                        | C Refresh               | $10 - 10 -$                     |
| Products                                                                                  | $\Box$ ID                                         | $-$ Name               | <b>Last Updated</b> | <b>Last Translated</b> | Auto                    | Actions                         |
| Categories                                                                                | 2 72516759M                                       | Spring Shorts          | 2019-07-06 12:01 am | 2019-07-06 12:01 am    | Yes                     | $\boxed{\circ}$ $\boxed{\circ}$ |
| <b>Content Assets</b>                                                                     | ■ 54736828M                                       | Straight Fit Shorts    | 2019-07-05 11:56 pm | 2019-07-05 11:56 pm    | Yes                     | $\circ$ $\circ$                 |
| <b>Content Slot Configurations</b>                                                        | 86736845M                                         | Cotton Straight Shorts | 2019-07-06 12:01 am | 2019-07-06 12:01 am    | Yes                     | $\circ$ $\circ$                 |
| Promotions                                                                                | 25697782M                                         | Walking Short.         | 2019-07-05 11:11 pm | 2019-07-05 11:11 pm    | Yes                     | $\circ$ $\circ$                 |
| <b>Shipping Methods</b>                                                                   | 25591979M                                         | Golf Short             | 2019-07-05 11:09 pm | 2019-07-05 11:09 pm    | Yes                     | $\circ$                         |
| ■ 83536828M<br><b>Payment Methods</b><br>25502192M<br>25593154M<br>25565935M<br>25592309M | Summer Straight Fit Shorts                        | 2019-07-06 12 1 am     | 2019-07-06 12:01 am | Yes                    | $\circ$ $\circ$         |                                 |
|                                                                                           |                                                   | Short Sleeve Shell     | 2019-07-05 11:08 pm | 2019-07-05 11:08 pm    | Yes                     | $\circ$ $\circ$                 |
|                                                                                           |                                                   | Short Sleeve Cardigan  | 2019-07-05 11:06 pm | 2019-07-05 11:06 pm    | Yes                     | $\circ$                         |
|                                                                                           |                                                   | Short Sleeve Shell     | 2019-07-05 11:30 pm | 2019-07-05 11:30 pm    | Yes                     | $\boxed{\circ}$                 |
|                                                                                           |                                                   | Long Walking Short     | 2019-07-05 11:34 pm | 2019-07-05 11:34 pm    | Yes                     | $\circ$ $\circ$                 |
|                                                                                           | $\epsilon \ < \ 1/2$ ( $3$ ) $>$ ( $\epsilon$     |                        |                     |                        |                         | Showing 1 to 10 of 25 entries   |
| << Back                                                                                   | Translate Selected <b>3</b>                       |                        |                     | O Clear Selection      | <b>Always Translate</b> | <b>Never Translate</b>          |

*Selecting content for translation – by words*

To find content by ID:

- 1. Choose the content you wish to translate by typing a single content ID in the search field.
- 2. The content is displayed with its ID.
- 3. Tick the box to add a content item to selected translations.
- 4. You may repeat the steps 1-3 to add more content items for translation.

5. Click Translate Selected. The number on the Translate Selected button indicates the number of content items you have selected.

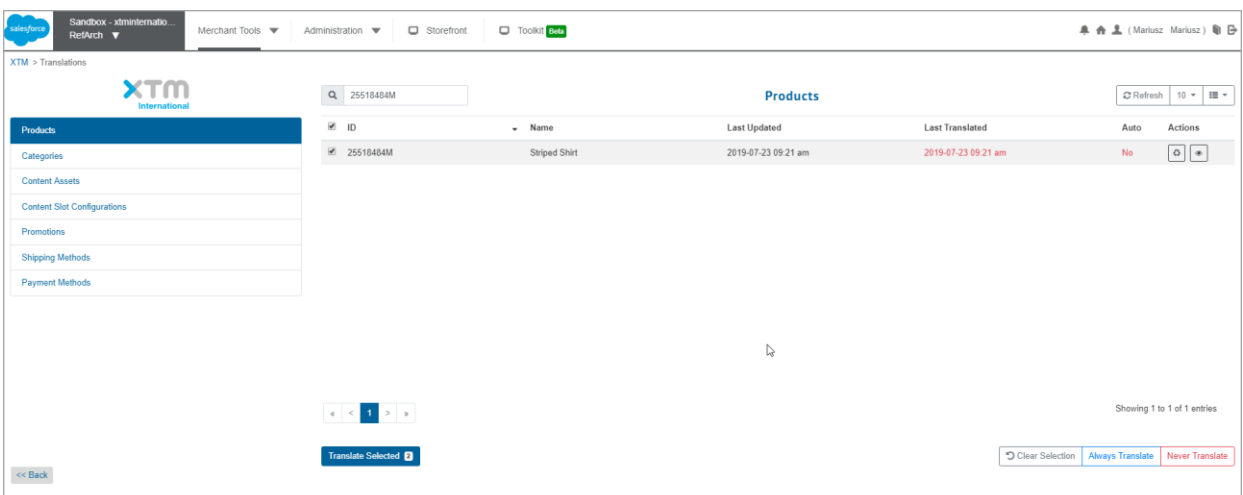

*Selecting content for translation – by IDs*

# <span id="page-15-0"></span>**Sending content**

Once you've selected the content you want to send to XTM TMS for translation you need to specify project details.

To specify project details:

- 1. Click the Translate Selected button to open a pop-up window.
- 2. An Add to Queue pop-up window opens.

3. Type a descriptive name for your project, choose the source language and target language(s) for the translation, select pre-defined XTM templates as well as your Customer ID.

4. Click Submit to send the job to XTM.

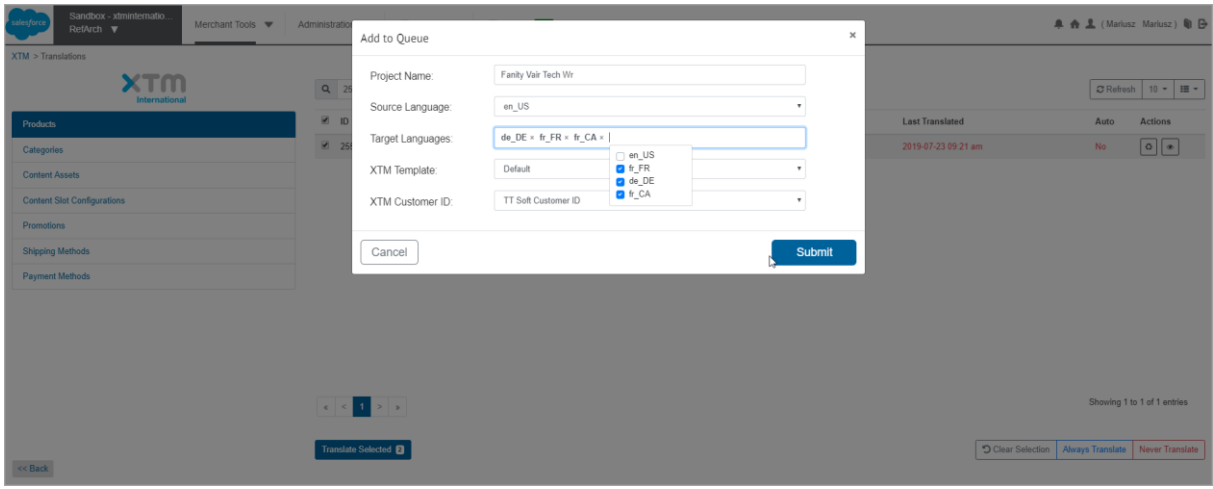

*Submitting content items for translation*

The selected objects are sent for translation. Once sent, a message pops up in the bottom right corner confirming that you've successfully completed the process, or notifying you that some information is missing and the project could not be exported for translation.

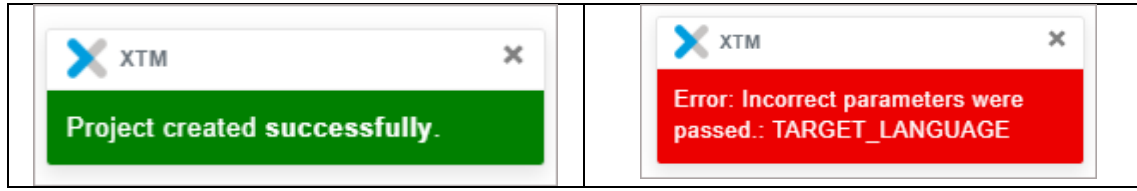

*XTM system messages*

Once the translation is ready, the project will be automatically imported from XTM TMS to Salesforce Commerce Cloud.

**Note**: It is possible to check if your jobs were properly sent for translation by SFCC. Add your client URL to the link: /on/demandware.servlet/webdav/Sites/Impex/src/xtm/archive/import. For example, for XTM demonstration purposes, the link is: [https://xtminternational01-tech-prtnr-na03](https://xtminternational01-tech-prtnr-na03-dw.demandware.net/on/demandware.servlet/webdav/Sites/Impex/src/xtm/archive/import) [dw.demandware.net/on/demandware.servlet/webdav/Sites/Impex/src/xtm/archive/import.](https://xtminternational01-tech-prtnr-na03-dw.demandware.net/on/demandware.servlet/webdav/Sites/Impex/src/xtm/archive/import)

#### <span id="page-16-0"></span>**Checking translation status**

The XTM Salesforce connector will let you manage XTM projects from the Salesforce Business Manager. Projects can be deleted and reimported after the initial import.

To check your project status of translation:

- 1. Go to Merchant Tools -> XTM Translations.
- 2. Choose Project Status.

3. A list of all projects displays. To narrow down the view to selected projects, type project ID or any part of the project name.

| alesford           | Sandbox - xtminternatio.<br>Merchant Tools $\blacktriangledown$<br>Administration $\blacktriangledown$<br><b>RefArch ▼</b> | <b>C</b> Toolkit Beta<br>$\Box$ Storefront |                 |               |                                                                                                    |
|--------------------|----------------------------------------------------------------------------------------------------|--------------------------------------------|-----------------|---------------|----------------------------------------------------------------------------------------------------|
| $XTM > Job$ Status |                                                                                                    |                                            |                 |               |                                                                                                    |
| Q TT Soft          |                                                                                                    |                                            | <b>Projects</b> |               | 100 ▼ 图 ▼<br>C Refresh                                                                                                    |
| ID                 | Name                                                                                                    | <b>Status</b>                              |                 | - Activity    | Actions                                                                                                    |
| 17922              | TT SOFT CUSTOMER ID Huda contentAsset asset dev02                                                                          | <b>FINISHED</b>                            |                 | AUTO ARCHIVED | $c$ $s$                                                                                                    |
| 17961              | TT SOFT CUSTOMER ID_Huda_contentSlot_slot_export_dev02                                                                     | FINISHED                                   |                 | AUTO_ARCHIVED | $c$ $s$                                                                                                    |
| 18078              | TT SOFT CUSTOMER ID_Huda_paymentMethod_payment                                                                             | <b>FINISHED</b>                            |                 | AUTO_ARCHIVED | c B                                                                                                    |
| 17856              | TT SOFT CUSTOMER ID_Huda_category_eyes_dev02                                                                               | <b>FINISHED</b>                            |                 | AUTO_ARCHIVED | $c$ $s$                                                                                                    |
| 18117              | TT SOFT CUSTOMER ID_Huda_product_delta_automated_test_20190705081816691                                                    | NOT_STARTED                                |                 | AUTO_ARCHIVED | $c$ $\boxed{e}$                                                                                                    |
| 18377              | TT SOFT CUSTOMER ID Huda product delta automated test 20190705083648059                                                    | <b>FINISHED</b>                            | じ               | AUTO ARCHIVED | $c$ $s$                                                                                                    |
| 16896              | TT Soft Customer ID_RefArch_product_test_asics_demo2                                                                       | <b>FINISHED</b>                            |                 | AUTO_ARCHIVED | $c$ $a$                                                                                                    |
| 15874              | TT Soft Customer ID RefArch product delta automated autoTranslateText 20190621040.                                         | NOT STARTED                                |                 | AUTO ARCHIVED | $C$ 8                                                                                                    |
| 15627              | TT Soft Customer ID_RefArch_product_delta_automated_autoTranslateText_20190621035.                                         | NOT_STARTED                                |                 | AUTO_ARCHIVED | $\begin{array}{ c c } \hline \begin{array}{ c c } \hline \begin{array}{ c c $ |
| 18192              | TT SOFT CUSTOMER ID_Huda_product_delta_automated_test2_20190705082543577                                                   | NOT_STARTED                                |                 | AUTO_ARCHIVED | $\begin{array}{ c c } \hline \begin{array}{ c c } \hline \begin{array}{ c c $ |
| 17172              | TT Soft Customer ID_RefArch_product_test                                                                                   | NOT_STARTED                                |                 | AUTO ARCHIVED | $\begin{array}{ c c } \hline \begin{array}{ c c } \hline \begin{array}{ c c $ |
| 15764              | TT Soft Customer ID_RefArch_product_delta_automated_autoTranslateText_20190621035                                          | NOT_STARTED                                |                 | AUTO_ARCHIVED | $\begin{array}{ c c c }\hline \rule{0pt}{16pt} \mathbf{c} & \mathbf{e} \end{array}$                                                                                                    |
| 17556              | TT Soft Customer ID_RefArch_product_test_lang                                                                              | <b>FINISHED</b>                            |                 | AUTO ARCHIVED | $c$ $s$                                                                                                    |
| 18454              | TT Soft Customer ID_RefArch_product_delta_automated_test_customer_id_20190705095.                                          | NOT_STARTED                                |                 | AUTO_ARCHIVED | $C$ $B$                                                                                                    |
| 18584              | TT Soft Customer ID RefArch product tets last                                                                              | NOT_STARTED                                |                 | <b>ACTIVE</b> | $C$ 8                                                                                                    |
| 17049              | TT Soft Customer ID_RefArch_product_MARIO_2019.06.25                                                                       | <b>FINISHED</b>                            |                 | AUTO_ARCHIVED | $c$ $s$                                                                                                    |
| 17817              | TT SOFT CUSTOMER ID_Huda_product_lips_dev02                                                                                | <b>FINISHED</b>                            |                 | AUTO_ARCHIVED | $c$ $s$                                                                                                    |
| 16155              | TT Soft Customer ID_RefArch_product_delta_automated_autoTranslateText_20190621043.                                         | NOT STARTED                                |                 | AUTO ARCHIVED | $C$ $\theta$                                                                                                    |

*List of project statuses – narrowed down by name*

If a project status is Finished, you can download it by clicking the circle arrow icon. The option to import items is blocked when a project status is Active. To remove a project, click the red bin icon.

# <span id="page-16-1"></span>**Re-importing translation from XTM manually**

To download the translated project (re-import it to Salesforce Commerce Cloud):

- 1. Go to Merchant Tools -> XTM Translations module -> Project Status.
- 2. Find your project using the search field.
- 3. Click on the circle arrow icon (Reimport) by the project.

4. The translated files will be downloaded automatically.

| alesforce          | Sandbox - xtminternatio.<br>RefArch $\blacktriangledown$ | Toolkit Bela<br>$\Box$ Storefront<br>Merchant Tools $\blacktriangledown$<br>Administration $\blacktriangledown$ |               | ▲ 下 ★ 上 (Mariusz Mariusz) ● B                |
|--------------------|----------------------------------------------------------|----------------------------------------------------------------------------------------------------|---------------|----------------------------------------------|
| $XTM > Job$ Status |                                                          |                                                                                                    |               |                                              |
| $\alpha$           | Search ID or Name                                        | <b>Projects</b>                                                                                                 |               | $10 -$<br>$\mathbb{H}$ -<br>C Refresh        |
| ID                 | Name                                                     | Status                                                                                                    | Activity      | Actions                                      |
| 9441               | asdasss222_2                                             | NOT_STARTED                                                                                                    | AUTO_ARCHIVED | B                                            |
| 9378               | asdasss222_1                                             | NOT_STARTED                                                                                                    | AUTO_ARCHIVED | e                                            |
| 8994               | asdas_3                                                  | NOT_STARTED                                                                                                    | AUTO_ARCHIVED | B                                            |
| 3730               | asdasd211231                                             | NOT_STARTED                                                                                                    | AUTO_ARCHIVED | e                                            |
| 8137               | asdas_2                                                  | NOT_STARTED                                                                                                    | AUTO_ARCHIVED | $\boxed{e}$                                  |
| 3769               | asdasd211231_1                                           | NOT_STARTED                                                                                                    | AUTO_ARCHIVED | Œ                                            |
| 9307               | asdasss                                                  | NOT_STARTED                                                                                                    | AUTO_ARCHIVED | Œ                                            |
| 9342               | asdasss222                                               | NOT_STARTED                                                                                                    | AUTO_ARCHIVED | ▣                                            |
| 9182               | asdas3_2                                                 | NOT_STARTED                                                                                                    | AUTO_ARCHIVED | Œ                                            |
| 9119               | asdas3_1                                                 | <b>FINISHED</b>                                                                                                 | AUTO_ARCHIVED | $c$ $a$                                      |
|                    | $\kappa$ < 1 2 3 4 5 > $\kappa$                          |                                                                                                    |               | Showing 1 to 10 of 288 entries               |
| $<<$ Back          |                                                          |                                                                                                    |               | Reimport success<br>$\times$                 |
|                    |                                                          |                                                                                                    |               | (8488)<br>automated_delta_exportCategoryProd |

*Job reimported successfully*

# <span id="page-17-0"></span>**Finding translated content**

If you want to find any of the translated content items:

1. Go to the Merchant Tools -> Products and Catalogs -> Products to be taken to a search window.

|             | Sandbox - xtminternatio<br>Storefront<br><b>D</b> Toolkit Beta<br>Merchant Tools $\blacktriangledown$<br>Administration <b>W</b><br>RefArch <b>v</b>          |        |                |     |
|-------------|----------------------------------------------------------------------------------------------------|--------|----------------|-----|
|             | Merchant Tools > Products and Catalogs > Products                                                                                                    |        |                |     |
|             | <b>RefArch - Products</b>                                                                                                    |        |                |     |
|             | Select Simple to search for products by ID or name, Advanced to specify more search fields and sorting criteria, or By ID to display a list of product IDs.   |        |                |     |
|             | Simple searches are case-sensitive. You can use an asterisk ("*") to find matching strings. A wildcard search is also possible (e.g., "Fo*", "*Fo"") - "Fo*") |        |                |     |
|             | See Product Preferences to add columns to this page and all other product lists.                                                                              |        |                |     |
|             |                                                                                                    |        |                |     |
|             | <b>Product Search</b>                                                                                                    | Simple | Advanced By ID |     |
| Name or ID: | Find                                                                                                    |        |                |     |
|             |                                                                                                    |        |                |     |
|             |                                                                                                    |        |                | New |

*Products search engine*

Here, you can use three search options: Simple, Advanced or By ID:

a) **Simple search:** type any part of the product name or product ID

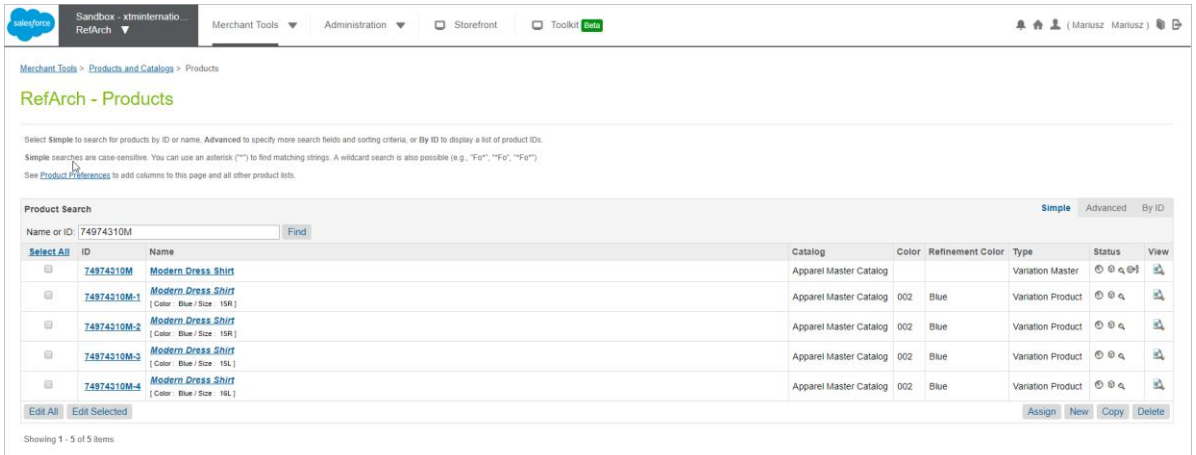

# *Simple search option by product ID*

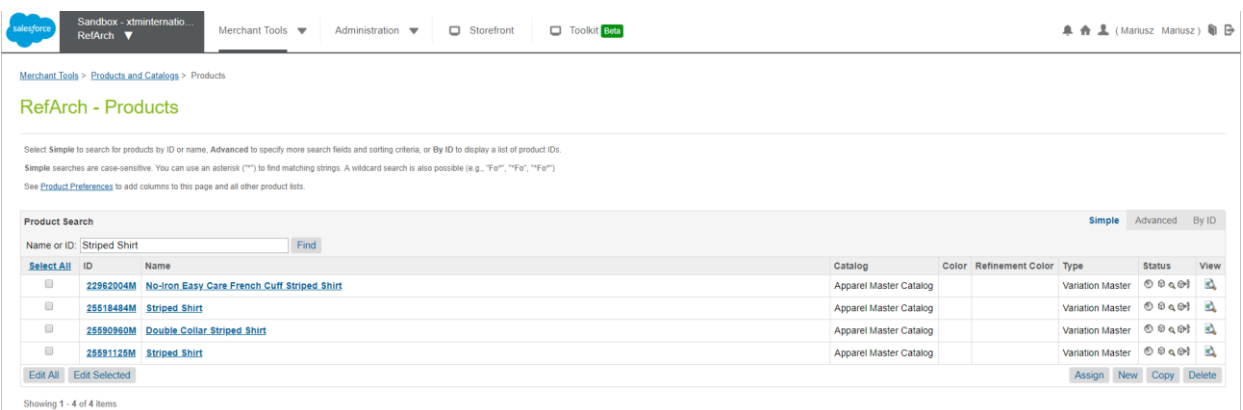

*Simple search option by product name* 

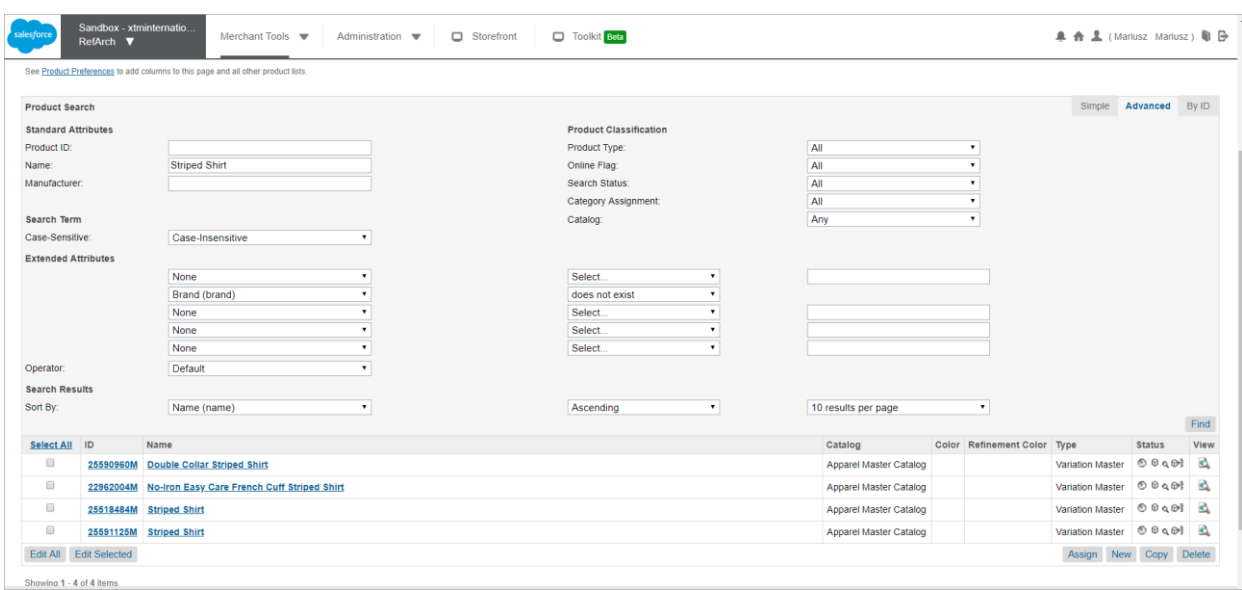

b) **Advanced search:** search by product name and ID as well as specify other attributes

*Advanced search option*

c) **By ID:** search more than one project using several IDs

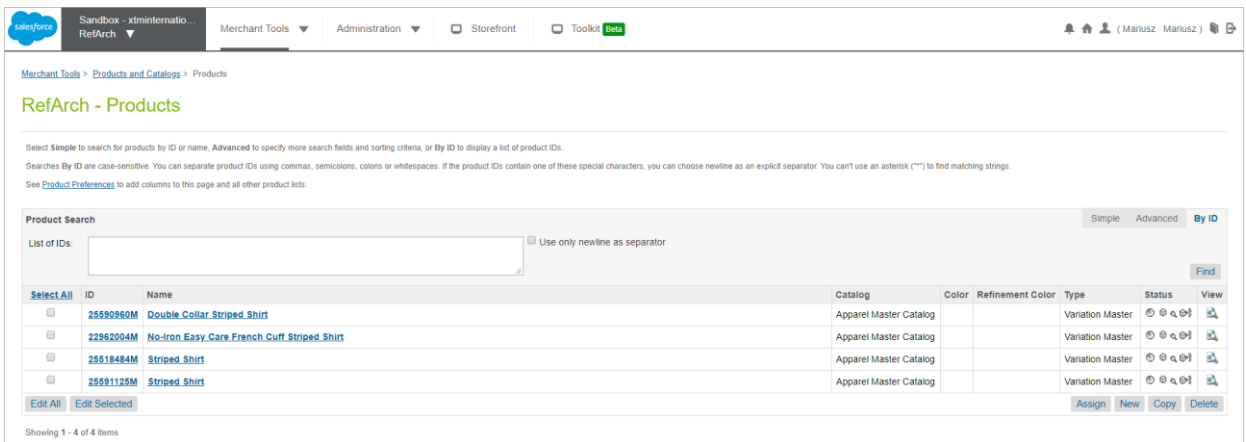

# *Selected project products*

2. Click product ID or name link to open the Product Page General tab. Then select the translation target language.

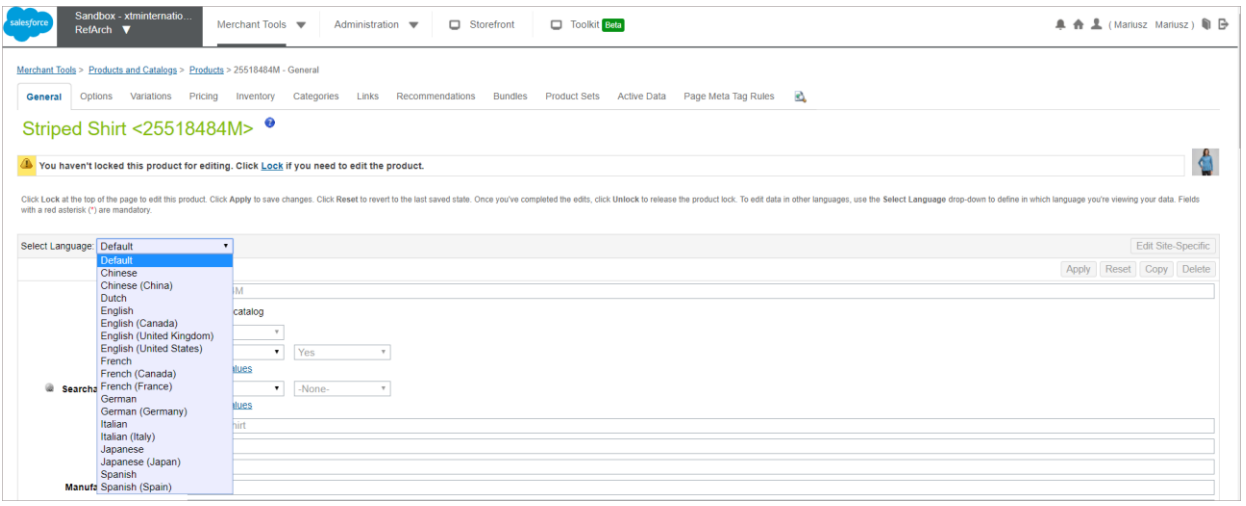

*Product Page General*

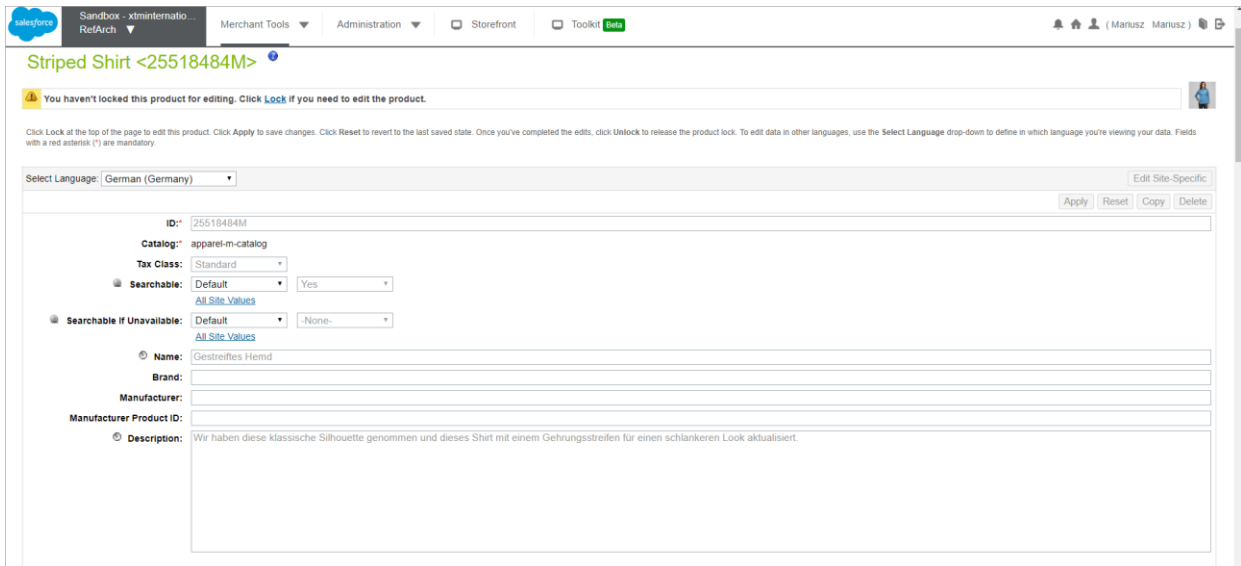

*Translated content view*

## <span id="page-20-0"></span>**Importing in Salesforce Commerce Cloud**

In this area, you can check if the job responsible for importing in Salesforce Commerce Cloud is working properly. You can also view the job status, end time and duration as well as download a log file.

- 1. Go to the Administration tab -> Operations -> Jobs.
- 2. Click the XTM-DownloadAndImportFiles link and check Schedule and History.

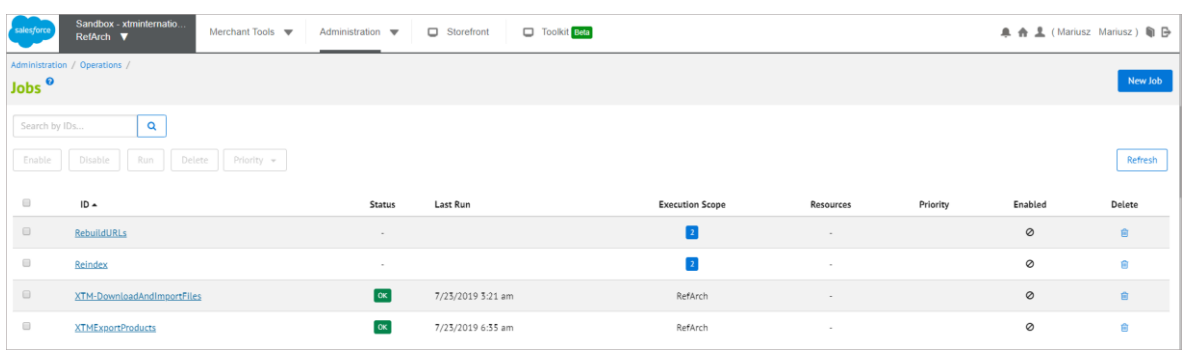

# *Operations -> Jobs*

|                              |                        |               |                                                   |                   |          | Refresh     |
|------------------------------|------------------------|---------------|---------------------------------------------------|-------------------|----------|-------------|
| ID                           | <b>Execution Scope</b> | <b>Status</b> | Start Time                                        | <b>End Time</b>   | Duration | Log File    |
| > XTM-DownloadAndImportFiles | RefArch                | $\alpha$      | 8/13/2019 2:00 pm<br>by stimteam                  | 8/13/2019 2:00 pm | 0:00:02  | $\odot$     |
| > XTM-DownloadAndImportFiles | RefArch                | $\alpha$      | 8/13/2019 1:55 pm<br>by OCAPI Client O            | 8/13/2019 1:55 pm | 0:00:01  | $\odot$     |
| > XTM-DownloadAndImportFiles | RefArch                | $\alpha$      | 8/13/2019 1:54 pm<br>by OCAPI Client O            | 8/13/2019 1:54 pm | 0:00:01  | $\odot$     |
| > XTM-DownloadAndImportFiles | RefArch                | $\alpha$      | 8/13/2019 1:53 pm<br>by OCAPI Client <sup>O</sup> | 8/13/2019 1:53 pm | 0:00:01  | $\odot$     |
| > XTM-DownloadAndImportFiles | RefArch                | $\alpha$      | 8/13/2019 1:53 pm<br>by OCAPI Client O            | 8/13/2019 1:53 pm | 0:00:02  | $\odot$     |
| > XTM-DownloadAndImportFiles | RefArch                | $\alpha$      | 8/13/2019 1:51 pm<br>by OCAPI Client @            | 8/13/2019 1:51 pm | 0:00:02  | $\bigcirc$  |
| > XTM-DownloadAndImportFiles | RefArch                | $\alpha$      | 8/12/2019 2:46 pm<br>by OCAPI Client O            | 8/12/2019 2:46 pm | 0:00:01  | $\odot$     |
| > XTM-DownloadAndImportFiles | RefArch                | $\alpha$      | 8/12/2019 2:46 pm<br>by OCAPI Client O            | 8/12/2019 2:46 pm | 0:00:03  | $\bigoplus$ |
| > XTM-DownloadAndImportFiles | RefArch                | $\alpha$      | 8/12/2019 2:44 pm<br>by OCAPI Client O            | 8/12/2019 2:44 pm | 0:00:01  | $\odot$     |
| > XTM-DownloadAndImportFiles | RefArch                | $\alpha$      | 8/12/2019 2:40 pm<br>by OCAPI Client @            | 8/12/2019 2:40 pm | 0:00:01  | $\odot$     |
| > XTM-DownloadAndImportFiles | RefArch                | <b>ERROR</b>  | 8/8/2019 6:18 am<br>by OCAPI Client O             | 8/8/2019 6:18 am  | 0:00:02  | $\bullet$   |
| > XTM-DownloadAndImportFiles | RefArch                | <b>ERROR</b>  | 7/29/2019 4:20 am<br>by OCAPI Client <sup>O</sup> | 7/29/2019 4:20 am | 0:00:01  | $\bigcirc$  |
| > XTM-DownloadAndImportFiles | RefArch                | ERROR         | 7/26/2019 7:20 am<br>by OCAPI Client O            | 7/26/2019 7:20 am | 0:00:00  | $\odot$     |

*History of jobs under Schedule and History tab*

# <span id="page-21-0"></span>**Sending translation jobs automatically**

<span id="page-21-2"></span>Our connector enables automation when it comes to sending products for translation in bulk and at certain time intervals. With the XTM cartridge, products for translation will be automatically exported. All products modified after a certain date will be sent automatically for translation. Such option comes in handy when a customer has another system which uses Salesforce Commerce Cloud API changes any product-related data. However, first, the following conditions need to be complied with:

- a) XTM Last Modified date is later than the last date/time of launching an XTMExportProduct job successfully.
- b) Other, additional criteria are met, as defined in XTM -> Job Configurations.

#### <span id="page-21-1"></span>**Scheduling automatic sending of jobs**

To define when content items are to be sent for translation:

- 1. Go to Operations -> Jobs.
- 2. Go to XTMExportProducts -> Schedule and History.
- 3. Tick the box by Enabled to run jobs on schedule.
- 4. Set schedule parameters such as trigger, time period, frequency, etc.

Instead of selecting manually the product you want to send for translation, pre-set parameters will send the new or updated content automatically to XTM at specified times.

It is possible to define specific rules for automatic sending of products for translation – more details [here.](#page-11-2)

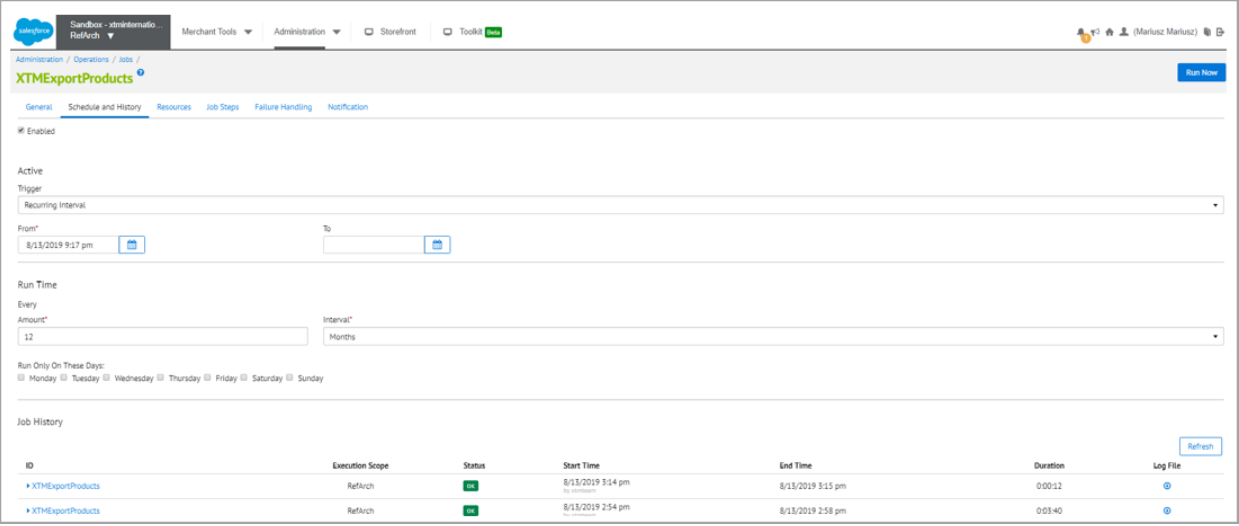

*Scheduling times for sending translation*